## **Télécharger les astuces de Mac Pour Tous**

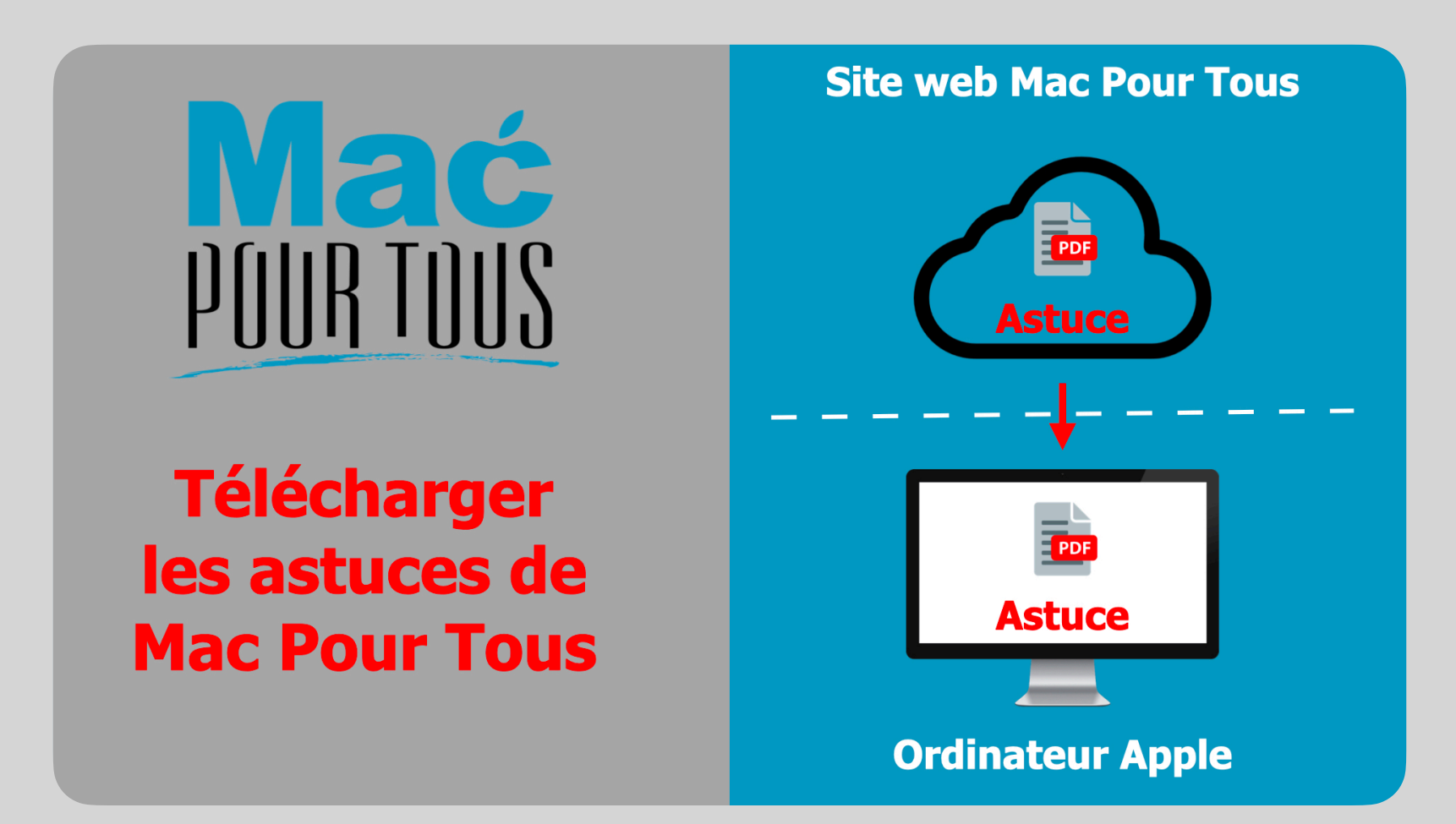

# **Introduction**

Vous apprendrez dans ce document, comment **télécharger** puis **enregistrer** dans un dossier **Astuces** les fichiers .pdf des astuces mis à disposition sur le site Mac Pour Tous à la rubrique **Astuces**.

Les trois navigateurs que sont **Safari**, **Firefox** et **Chrome** seront abordés.

Nous partons du principe que vous disposez déjà d'un dossier **Astuces** à l'emplacement **Documents** de votre Mac.

## **Procédure valable pour Safari**

Démarrez **Safari** en cliquant sur son **icône** dans le Dock.

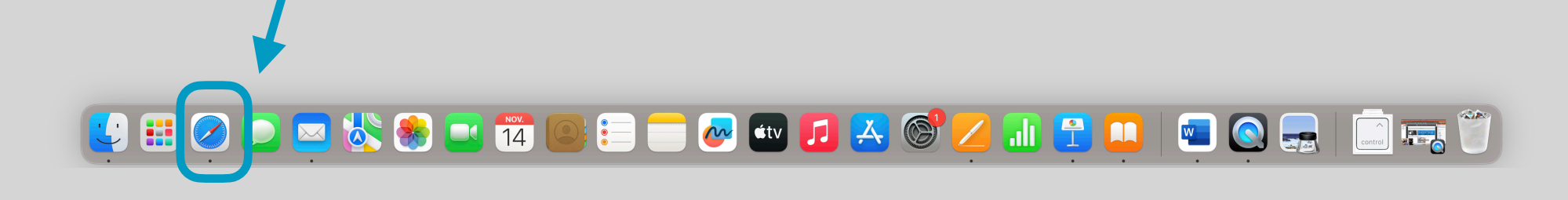

## Saisir l'adresse URL du site Mac Pour Tous

Dans le champ de recherche intelligente de **Safari**, saisissez l'adresse URL **www.macpourtous.ch**  du site Mac Pour Tous.

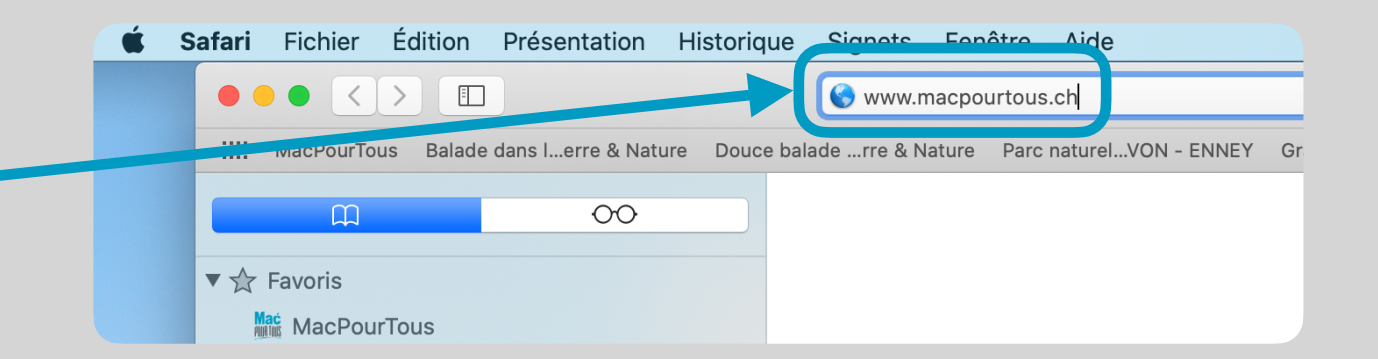

## Sélectionner la rubrique Astuces du site

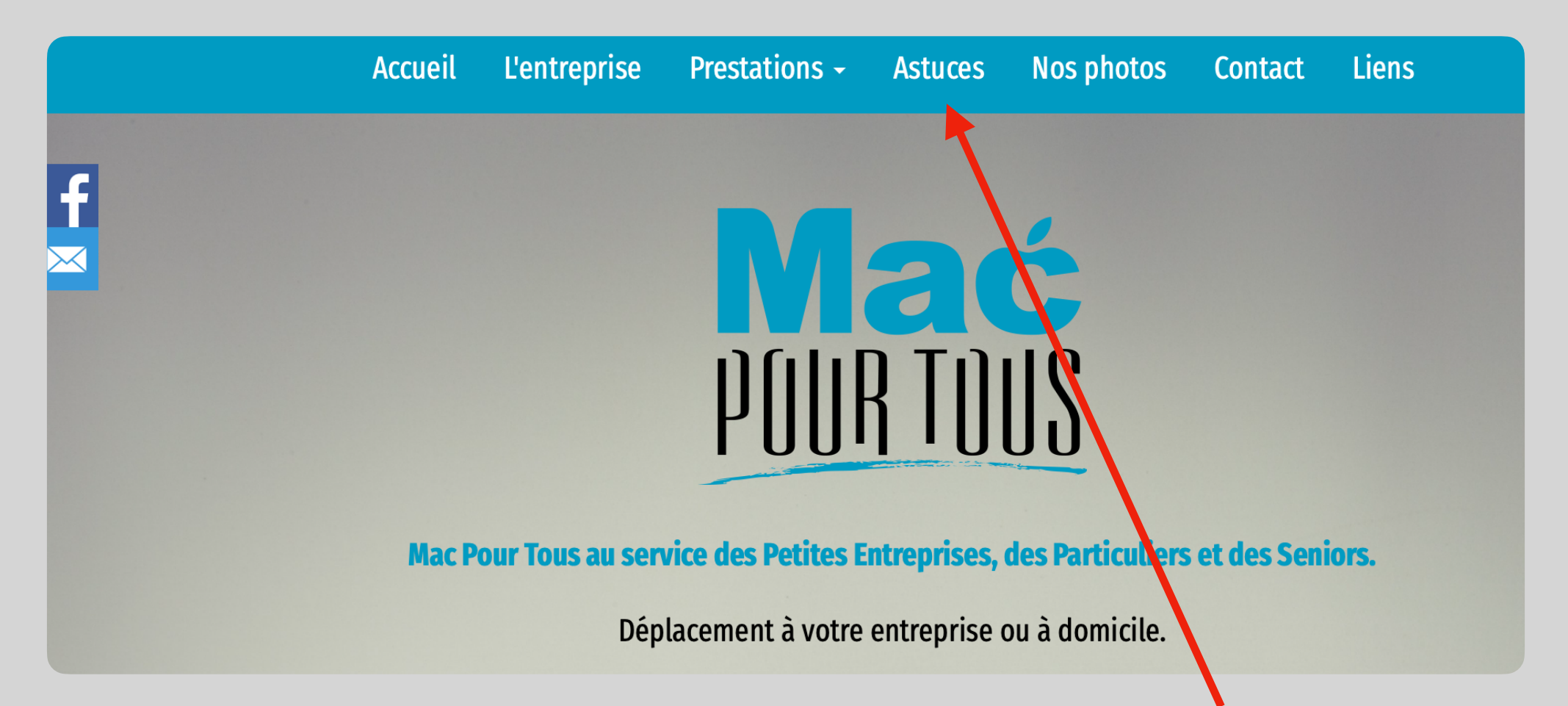

Dans la **barre de menu** du site Mac Pour Tous, cliquez sur la rubrique **Astuces**

## Cliquer sur la vignette de l'astuce

Une fois que vous avez trouvé **l'astuce** qui vous intéresse, cliquez sur sa **vignette**.

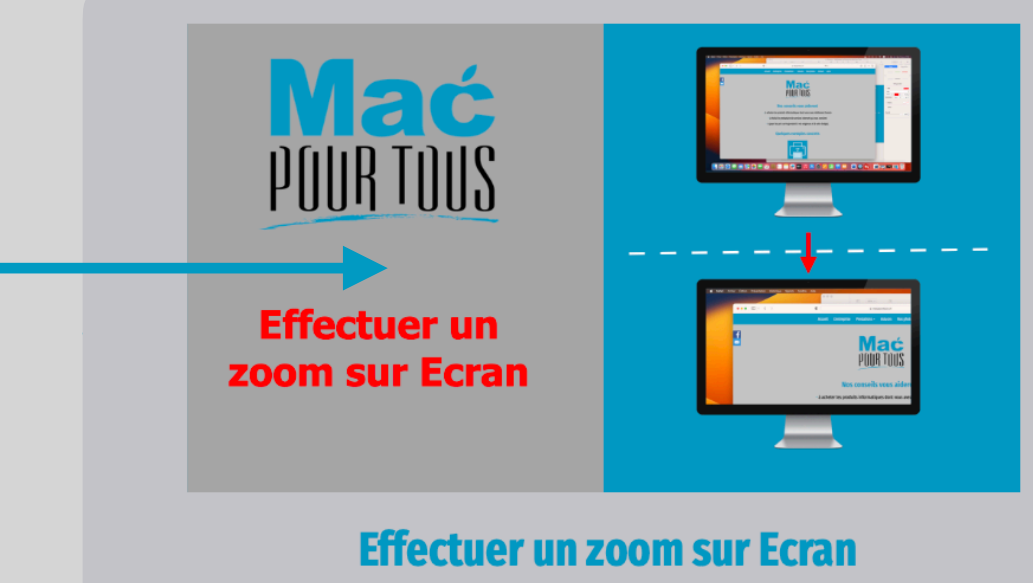

mis à jour par Mac Pour Tous le 4 décembre 2023

# Télécharger l'astuce

Le fichier .pdf de l'astuce apparait alors dans un nouvel onglet de **Safari**.

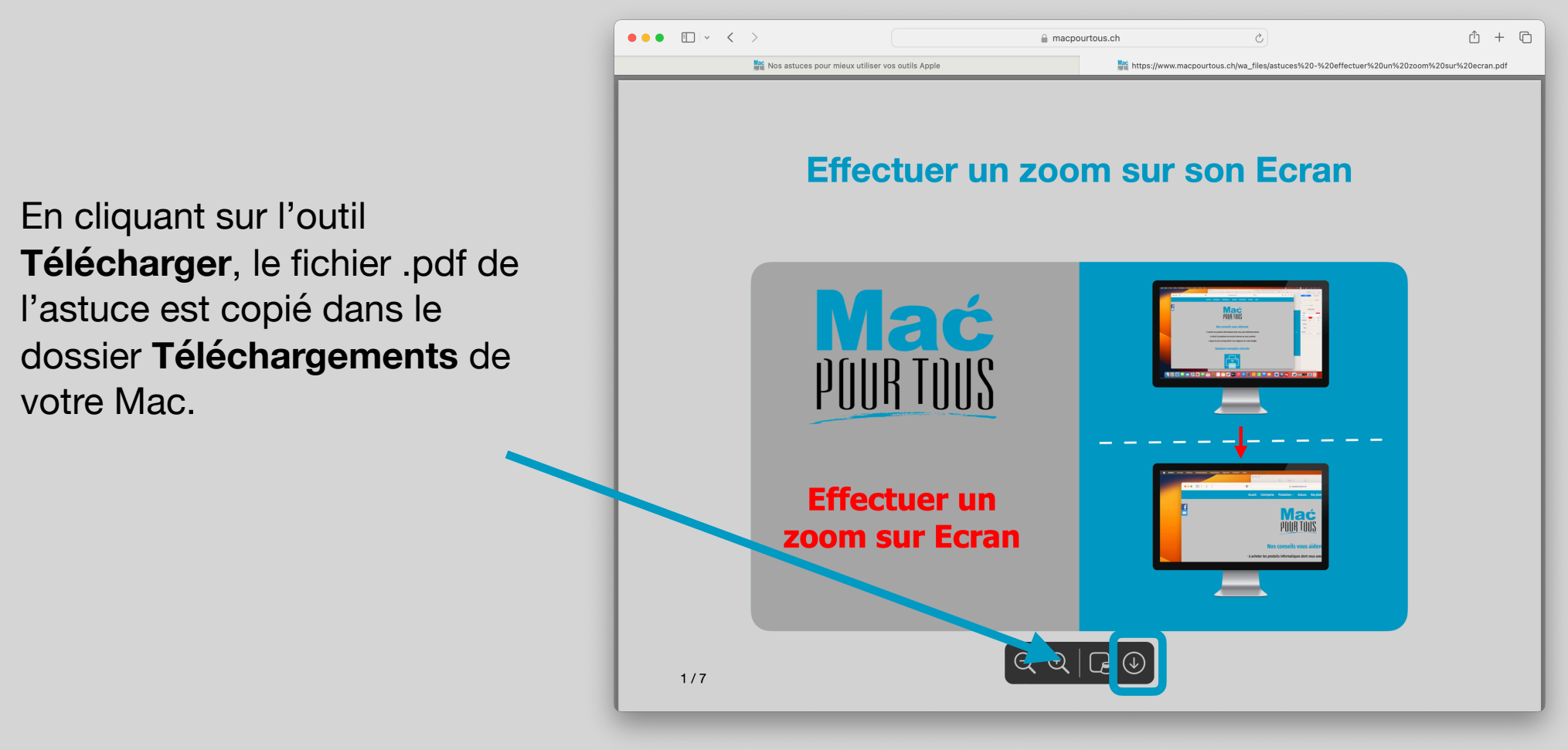

#### Déplacer l'astuce dans le dossier Astuce

Vous pouvez maintenant, par **Glisser/Déposer**, **déplacer** l'astuce depuis l'emplacement **Téléchargements** dans le dossier **Astuces**.

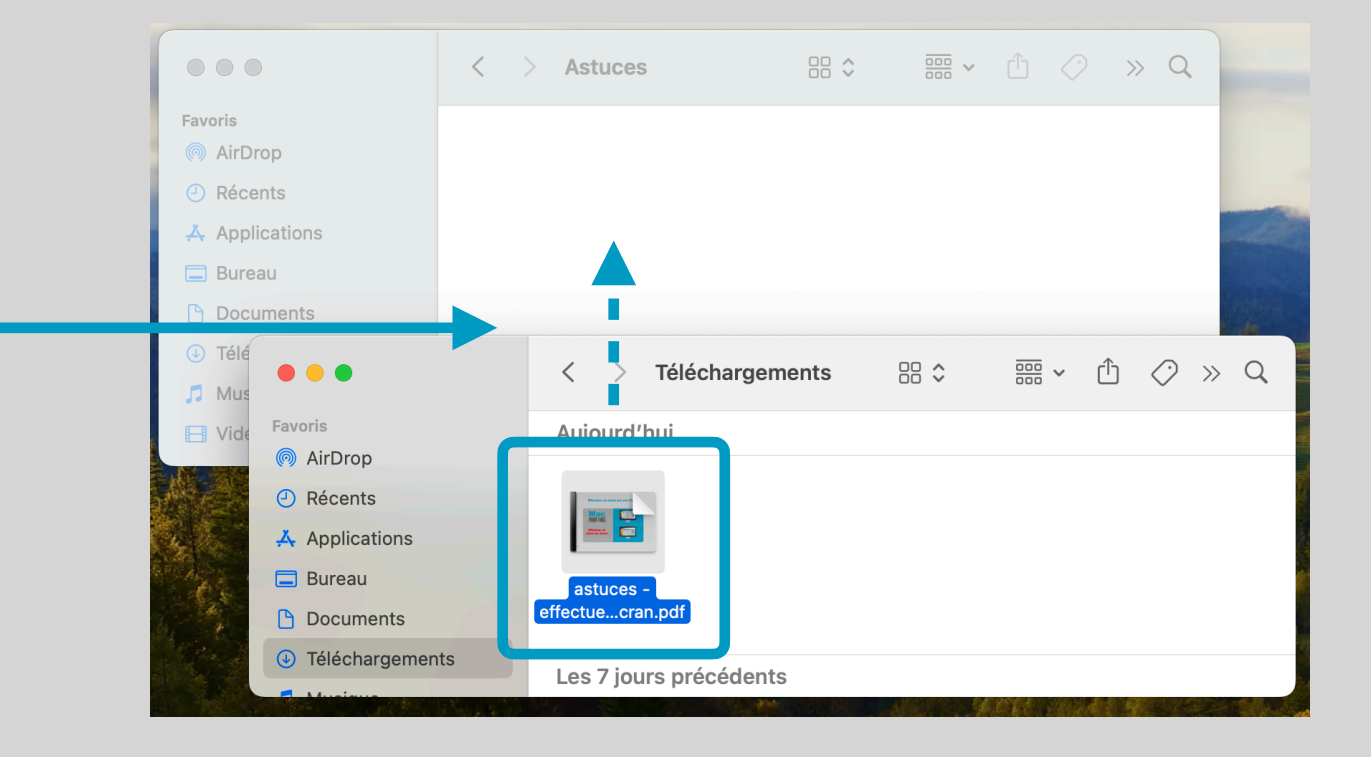

## **Procédure valable pour Firefox**

Démarrez **Firefox** en cliquant sur son **icône** dans le Dock.

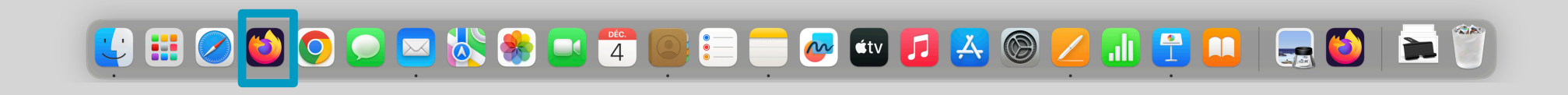

### Saisir l'adresse URL du site Mac Pour Tous

Dans le champ de recherche de **Firefox**, saisissez l'adresse URL **www.macpourtous.ch**  du site Mac Pour Tous.

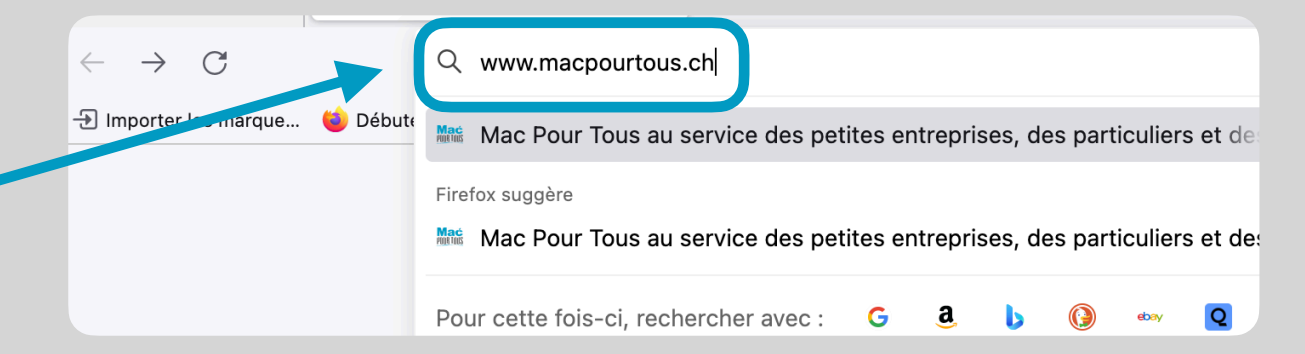

# Sélectionner la rubrique Astuces du site

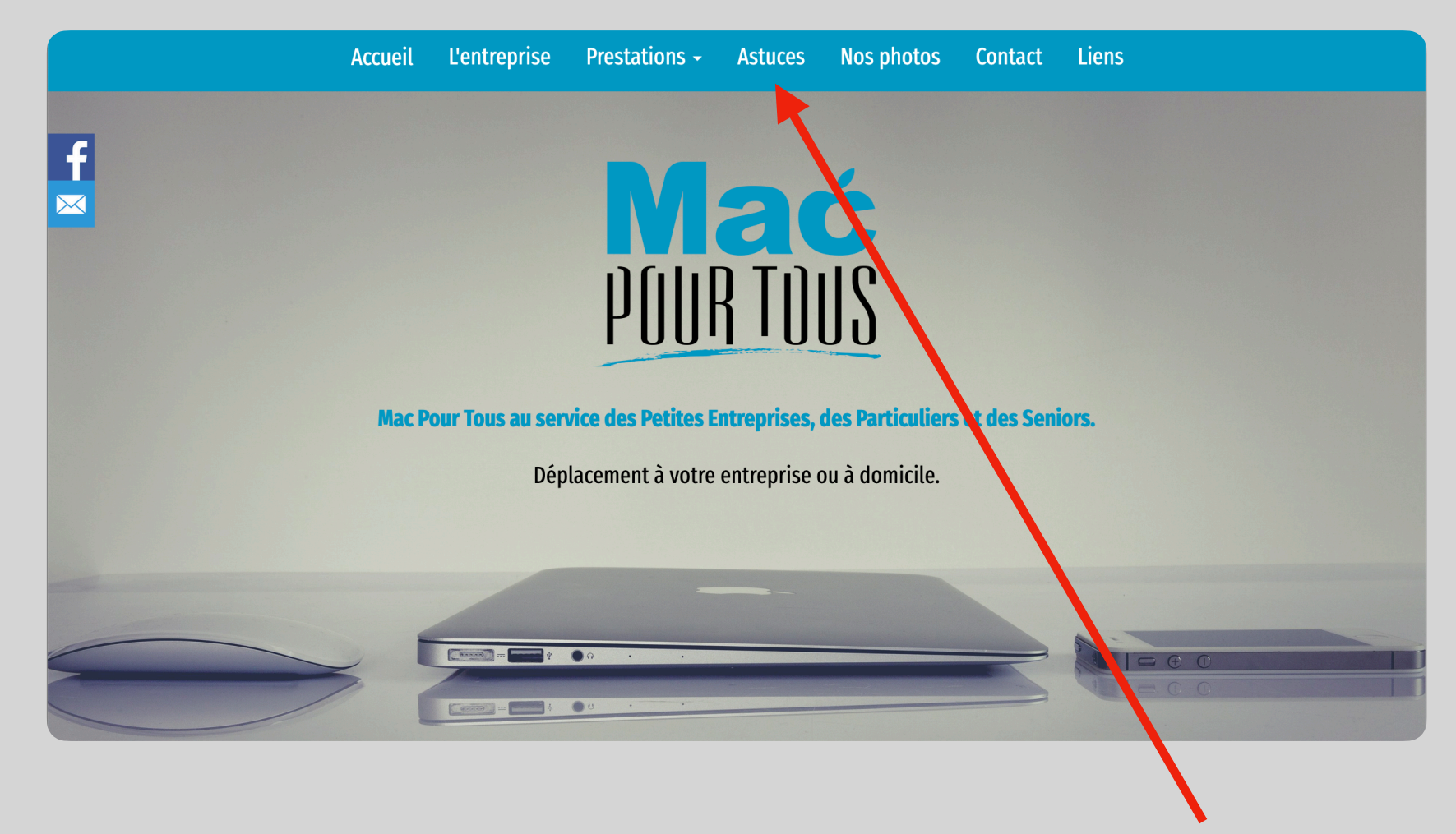

Dans la **barre de menu** du site Mac Pour Tous, cliquez sur la rubrique **Astuces**

## Cliquer sur la vignette de l'astuce

Une fois que vous avez trouvé **l'astuce** qui vous intéresse, cliquez sur sa **vignette**.

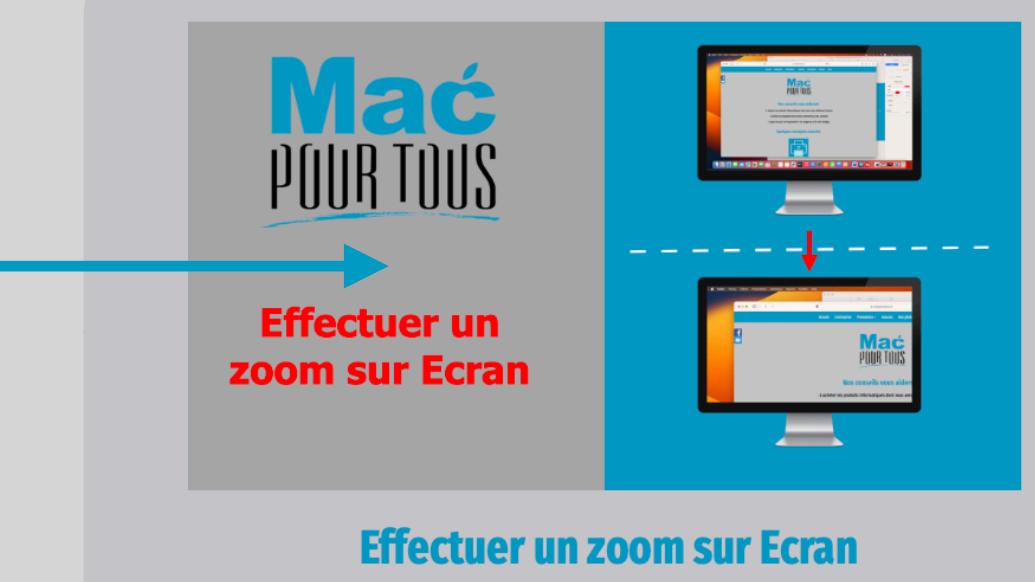

mis à jour par Mac Pour Tous le 4 décembre 2023

### Cliquer sur Enregistrer

Le fichier .pdf de l'astuce apparait alors dans un nouvel onglet de **Firefox**.

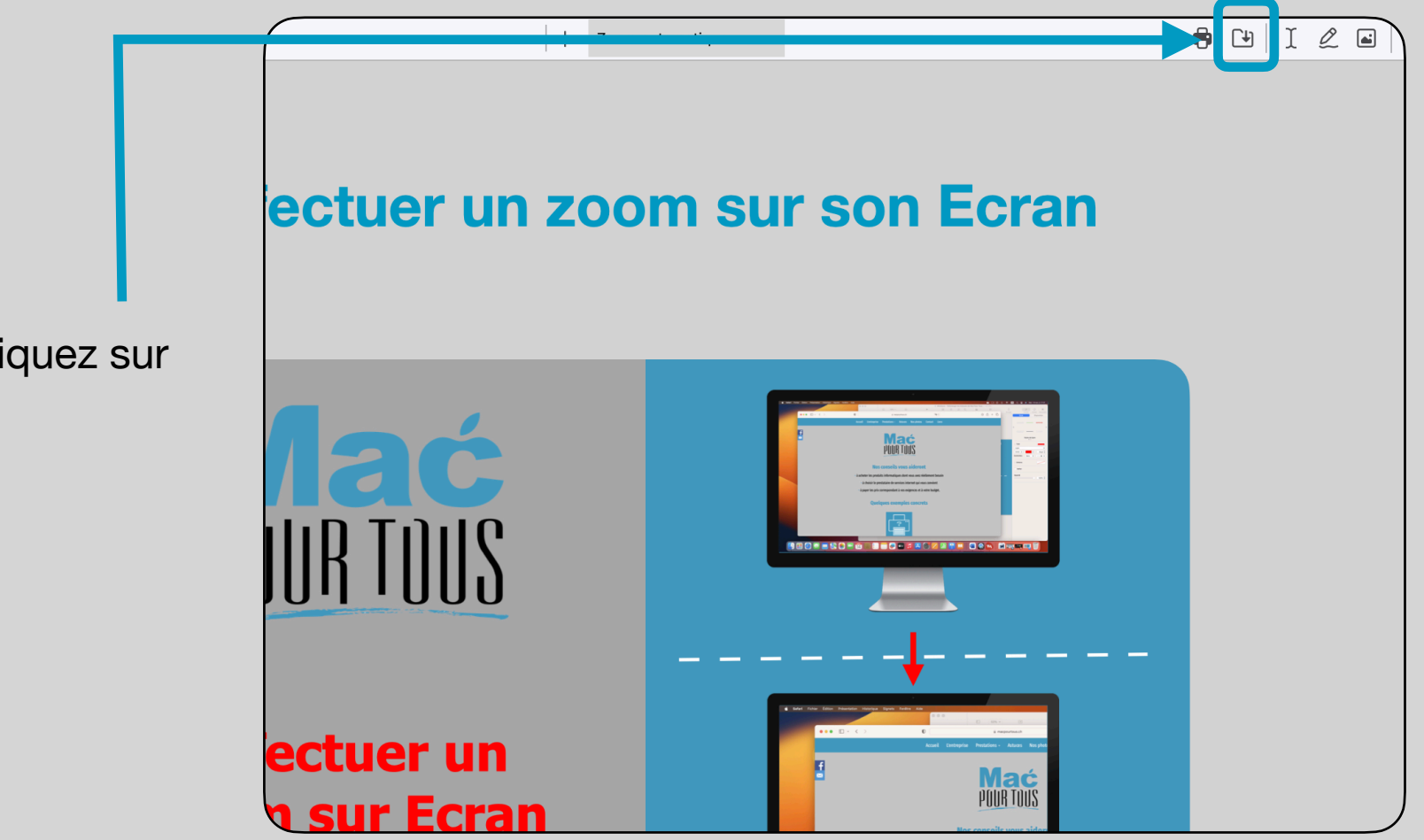

Dans cet onglet, cliquez sur l'outil **Enregistrer**

# Enregistrer le fichier .pdf dans les Téléchargements

Dans la boite de dialogue qui s'est ouverte, sélectionnez **Téléchargements** dans la lis déroulante **Où**, **Portable Document Format** dans la liste déroulante **Format**, puis cliquez sur le bouton **Enregistrer**.

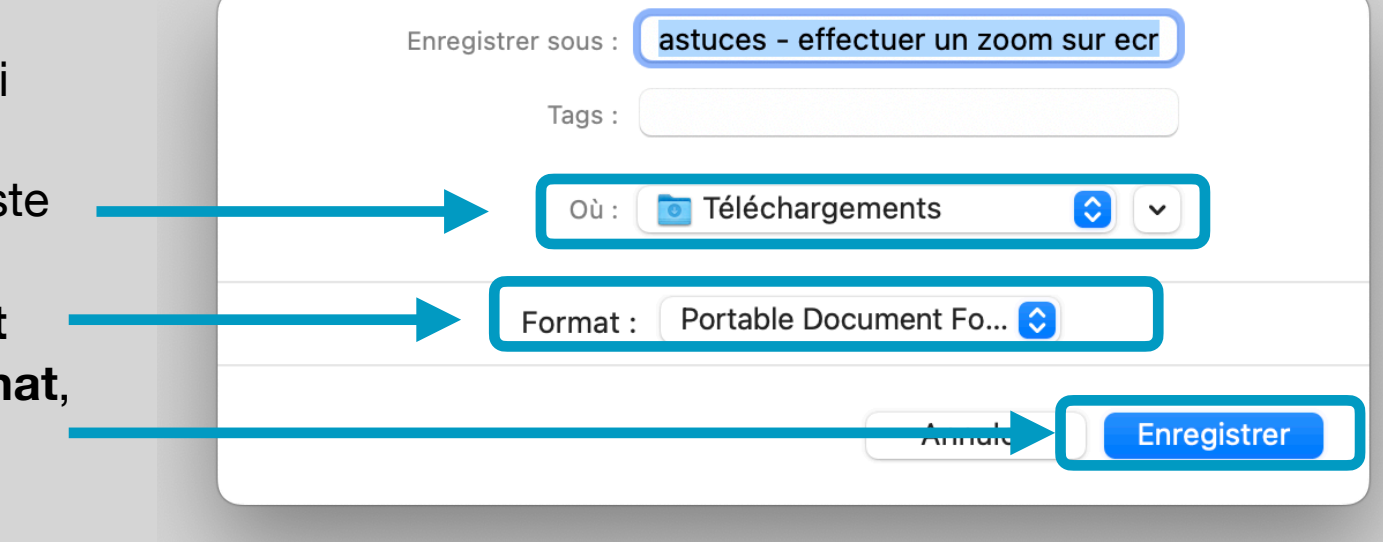

#### Déplacer l'astuce dans le dossier Astuce

Vous pouvez maintenant, par **Glisser/Déposer**, **déplacer** l'astuce depuis l'emplacement **Téléchargements** dans le dossier **Astuces**.

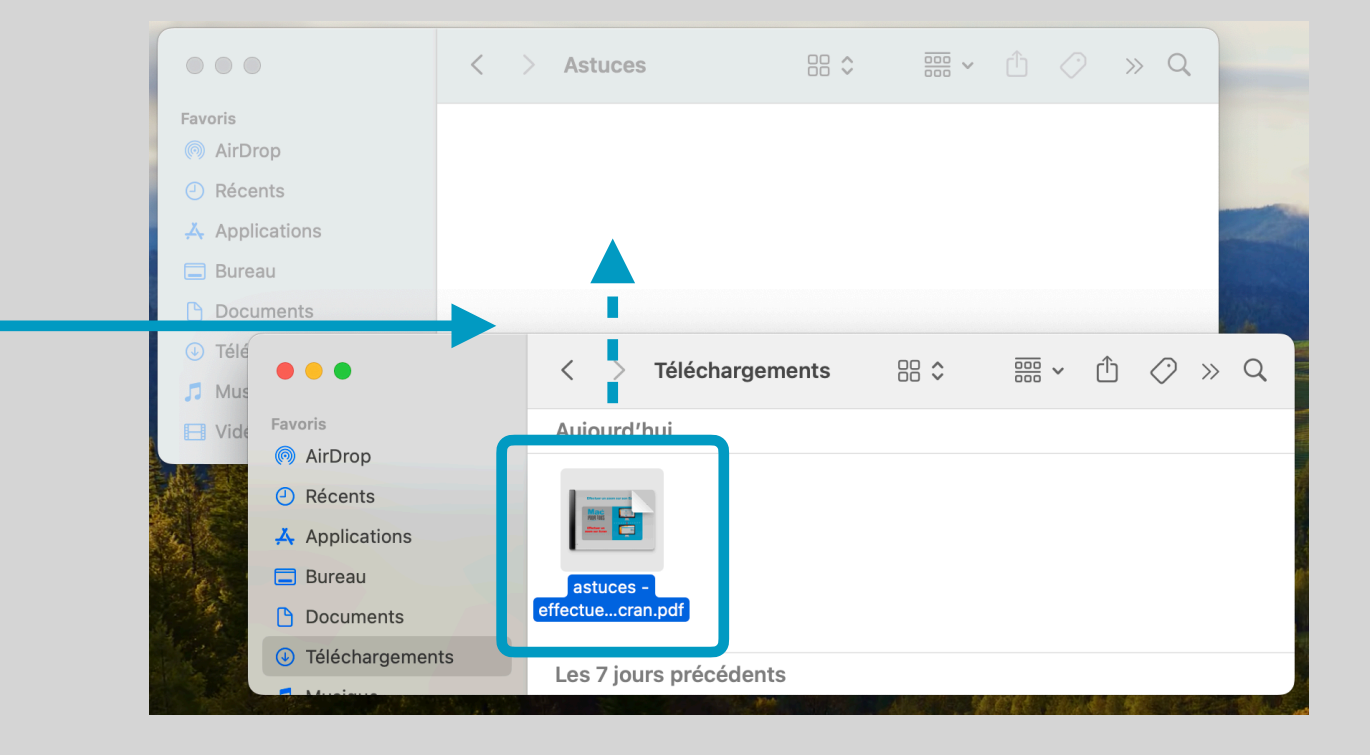

## **Procédure valable pour Chrome**

Démarrez **Chrome** en cliquant sur son **icône** dans le Dock.

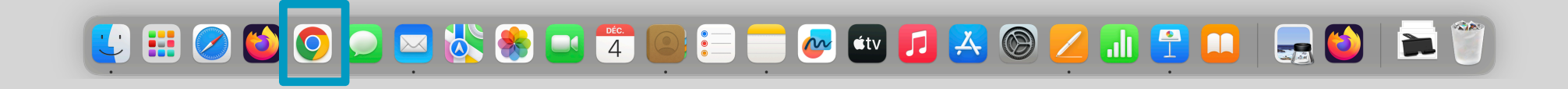

## Saisir l'adresse URL du site Mac Pour Tous

**v** Nouvel onglet  $\times$  +  $\mathcal{C}^{\prime}$ <>>
www.macpourtous.ch  $\leftarrow$  $\rightarrow$ Dans le champ de recherche de M Gmail S www.macpourtous.ch **Chrome**, saisissez l'adresse Q www.macpourtous.ch - Recherche Google URL **www.macpourtous.ch**  du site Mac Pour Tous.

# Sélectionner la rubrique Astuces du site

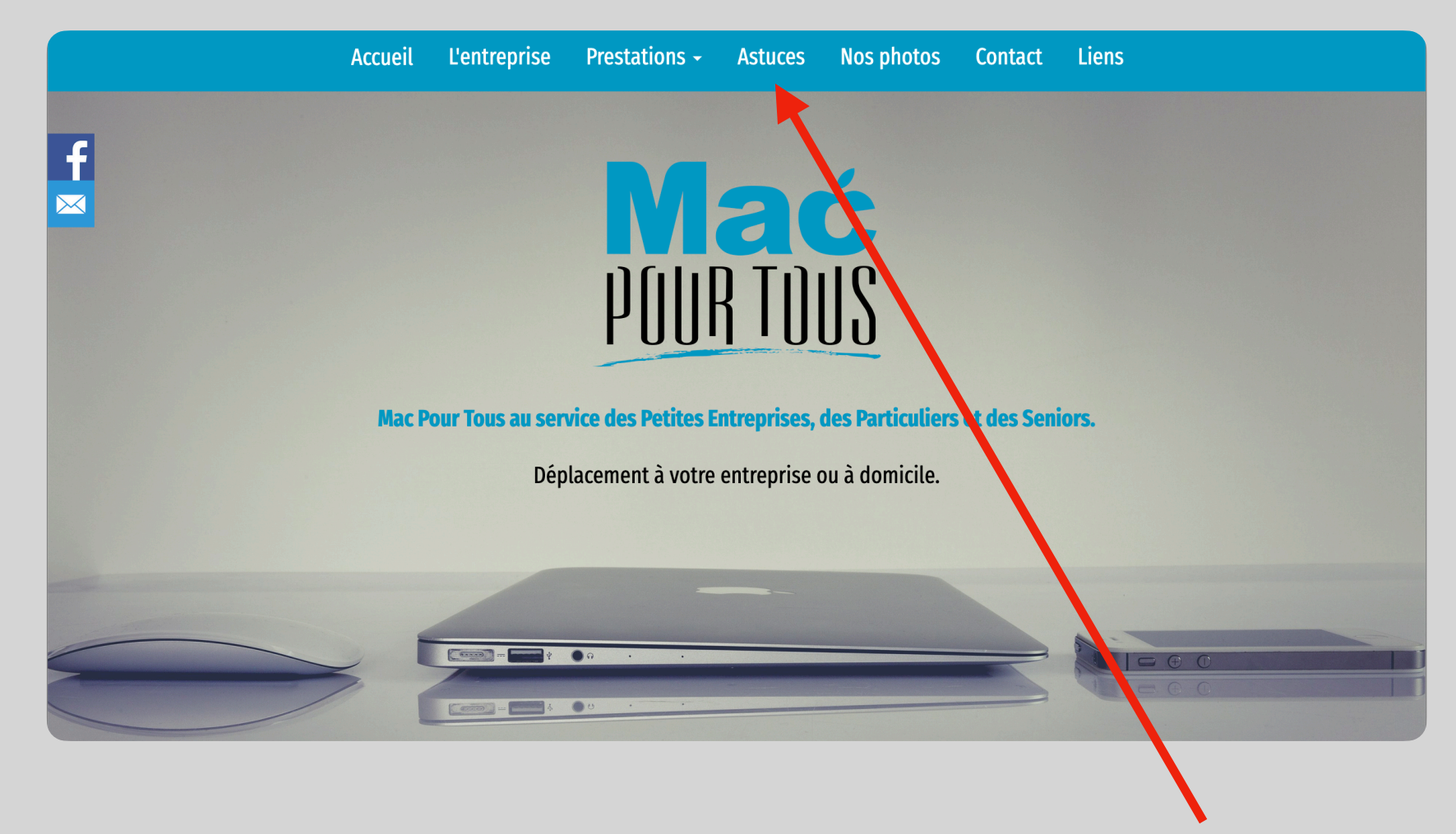

Dans la **barre de menu** du site Mac Pour Tous, cliquez sur la rubrique **Astuces**

## Cliquer sur la vignette de l'astuce

Une fois que vous avez trouvé **l'astuce** qui vous intéresse, cliquez sur sa **vignette**.

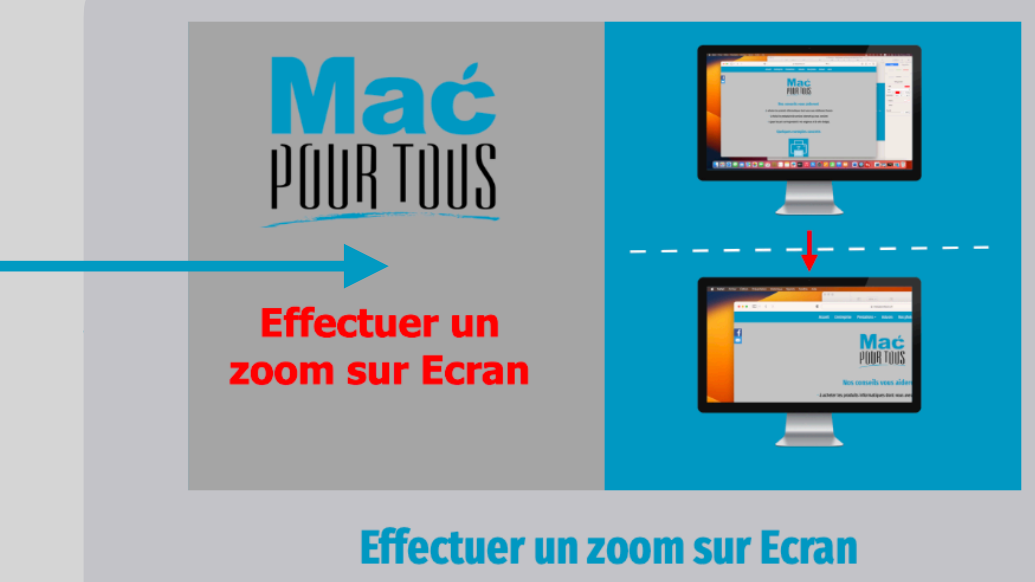

mis à jour par Mac Pour Tous le 4 décembre 2023

# Cliquer sur Télécharger

Le fichier .pdf de l'astuce apparait alors dans un nouvel onglet de **Chrome**.

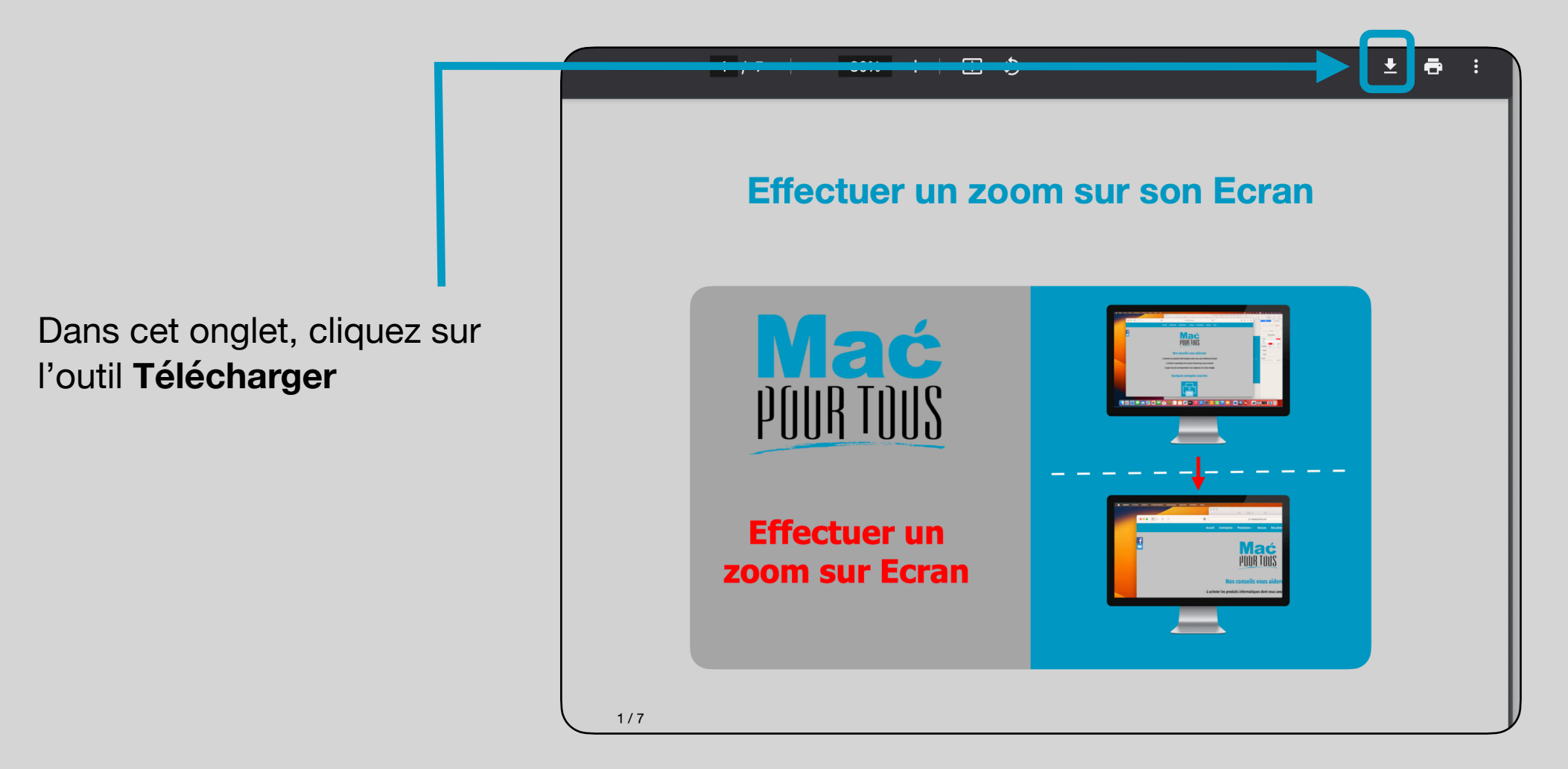

# Enregistrer le fichier .pdf dans les Téléchargements

Dans la boite de dialogue qui s'est ouverte, sélectionnez **Téléchargements** dans la liste déroulante **Où**, puis cliquez sur le bouton **Enregistrer**.

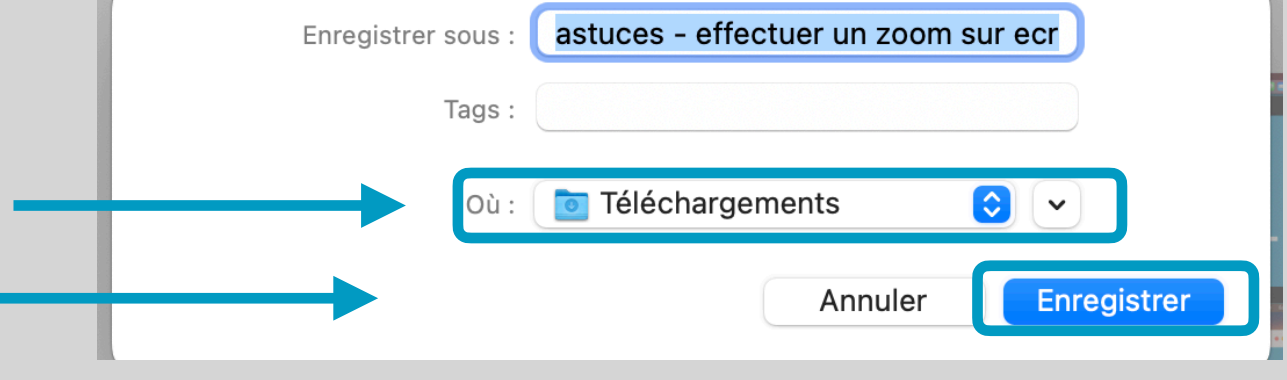

#### Déplacer l'astuce dans le dossier Astuce

Vous pouvez maintenant, par **Glisser/Déposer**, **déplacer** l'astuce depuis l'emplacement **Téléchargements** dans le dossier **Astuces**.

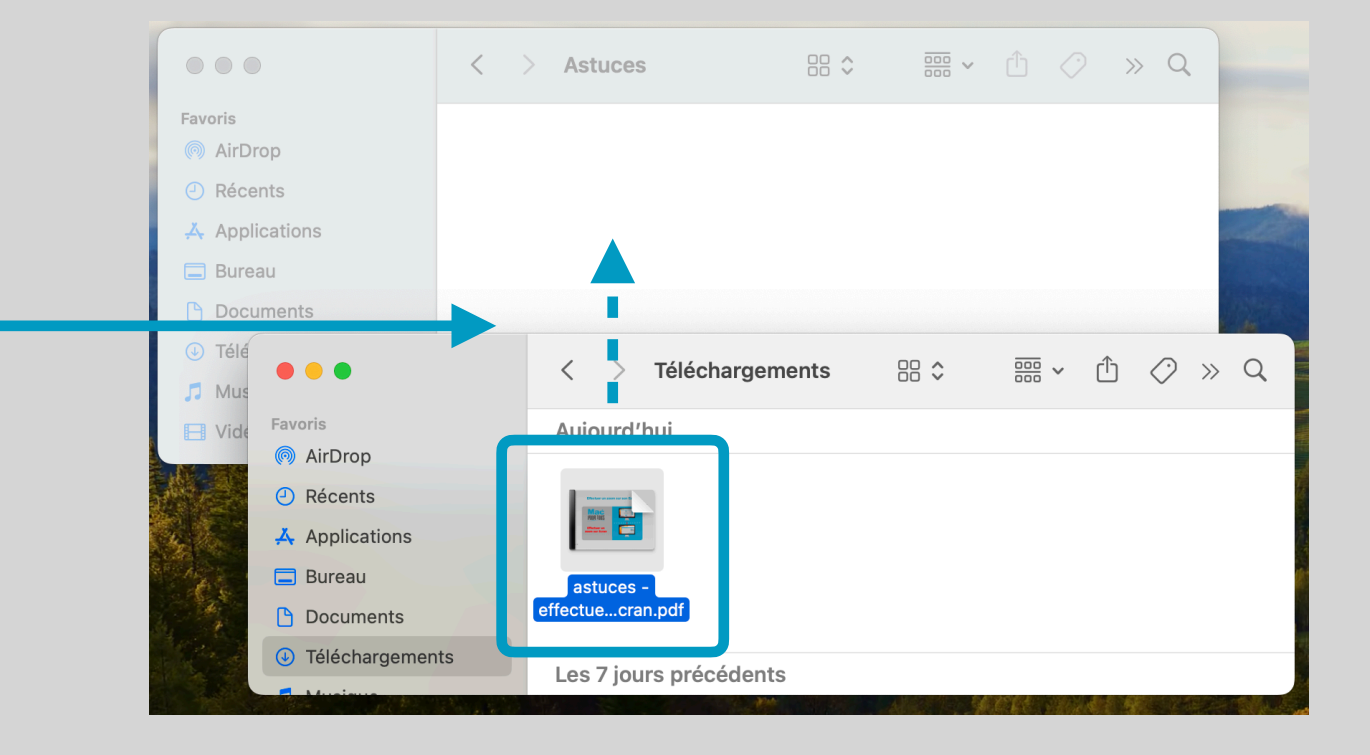